## **Expérimentation sur les transformations de fonctions**

*(fascicule Analyse 2MS – Macchi – 2003 – p. 22-23)*

1. Créer le graphe d'une fonction exemple *f* définie par  $f(x) = \frac{x^3}{4} - x$ Ecrire dans la ligne de saisie  $f(x)=x^3/4-x$ ; colorier le graphe en rouge et l'épaissir (propriétés, couleur / style) – Etablir d'après le graphe le **TdS de cette fonction**

Ctrl souris  $(=$  bouton droit) permet entre autre de cacher/montrer les objets.

- 2. Créer un curseur pour une variable il contrôle une variable *a* (ajuster la largeur à 200) Créer le graphe d'une fonction  $g_1: x \mapsto g_1(x) = f(x) + a$ ; ligne de saisie : **g\_1(x)=f(x)+a** La colorier en vert – Utiliser le curseur et la souris pour faire varier le paramètre *a* **The** *Observer comment varie l'équation et la courbe, et son rapport avec le graphe de f*
- 3. Créer un curseur pour une variable il contrôle une variable *b* Créer le graphe de la fonction  $g_2: x \mapsto g_2(x) = b \cdot f(x)$ ; ligne de saisie  $g_2(x) = b * f(x)$ colorier en bleu – utiliser le curseur et la souris pour faire varier le paramètre *b*
- 4. Observer ce qui se passe quand  $b = -1$
- 5. Créer un curseur pour une variable il contrôle une variable *c* Créer le graphe d'une fonction  $h_1 : h_1 : x \mapsto h_1(x) = f(x - c)$ ; ligne de saisie **h\_1(x) = f(x-c)**; colorier la courbe – utiliser le curseur et la souris pour faire varier le paramètre  $c \blacktriangleright$
- 6. Créer un curseur pour une variable il contrôle une variable *d* Créer le graphe de la fonction  $h_2: x \mapsto h_2(x) = f(\frac{x}{d})$ ; ligne de saisie **h\_2(x) = f(x/d)** Colorier la courbe – utiliser le curseur et la souris pour faire varier le paramètre  $c \blacktriangleright$
- 7. Observer ce qui se passe quand  $d = -1$
- 8. Dessiner le graphique de la fonction  $k : x \mapsto k(x) = |g_1(x)|$ , ligne de saisie :  $k(x) = abs(g_1(x))$ Colorier et mettre en épais traitillé. Faire varier *a*, observer le rapport avec le graphe de  $g_1$

<sup>•</sup> Enregistrement sous le nom nom.prenom fonctions transf dans votre dossier de  $\frac{1}{2}$ -classe dans Hermes. Depuis GeoGebra, pour trouver le dossier : remonter à la racine MacNN, puis Volumes > dossier\_Hermes Faire un copie du document dans votre classeur personnel Educanet VOIR NOTES PAGE SUIVANTE

## **Remarque sur les Mac et le réseau de Sévelin**

Pour utiliser Geogebra, entrer dans une session avec :

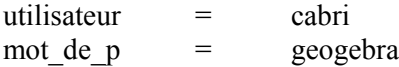

Quitter la session à la fin du travail

Pour enregistrer les documents

Le dossier *documents* est propre à l'utilisateur et à l'ordinateur utilisé, en l'occurrence cabri utilisateurs > cabri > documents

en principe, ce dossiers n'est à utiliser que temporairement – vos documents doivent être transférés sur votre dossier de classe ou de ½-classe dans Hermes, ou sur votre dossier personnel ou de groupe dans Educanet, ou sur votre clé USB.

Pour accéder au dossier Hermes, il faut remonter à la racine des dossiers, MacNN, et de là aller chercher dans Volumes > Votre\_dossier\_Hermes\_préalablement\_ouvert

Il se peut qu'un document GeoGebra s'ouvre sur une fenêtre vide dans GeoGebra. Utiliser alors la fonction Fichier > Ouvrir depuis GeoGebra pour ouvrir le document.

## **Notes de version**

- Les ordinateurs de Sévelin utilisent la version 2.7 elle n'ouvre pas les fichiers enregistrés avec la version 3 (mais une petite manipulation permet au besoin de le faire quand même!)
- La version sur mon site est la version 3
- La version sur le site de M. Cardinaux est la version 2.7

## **GeoGebra en ligne**

Sur mon site internet

- Pour utiliser GeoGebra, Java doit être installé sur votre ordinateur (gratuit !)
- En double-cliquant sur une fenêtre GeoGebra dans le navigateur, vous ouvrez une fenêtre GeoGebra autonome, agrandissable à volonté
- Vous pouvez ouvrir, modifier, enregistrer des fichiers comme si GeoGebra était installé localement
- GeoGebra se referme si vous quittez le navigateur